# **brother**

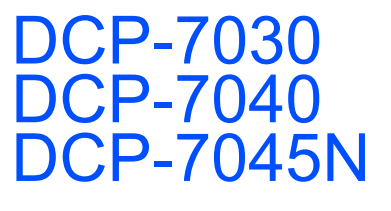

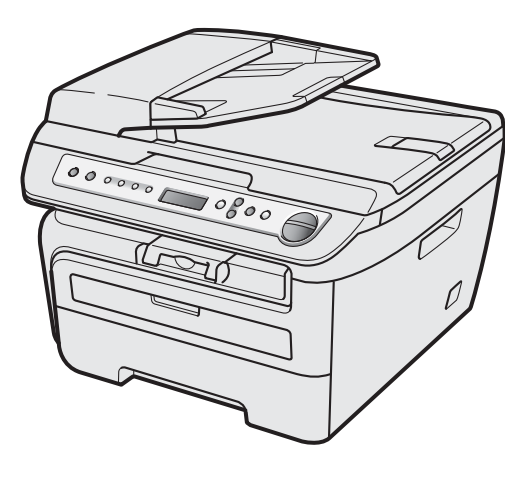

Before you can use the machine, you must set up the hardware and install the driver. Please read this 'Quick Setup Guide' for proper set up and installation instructions.

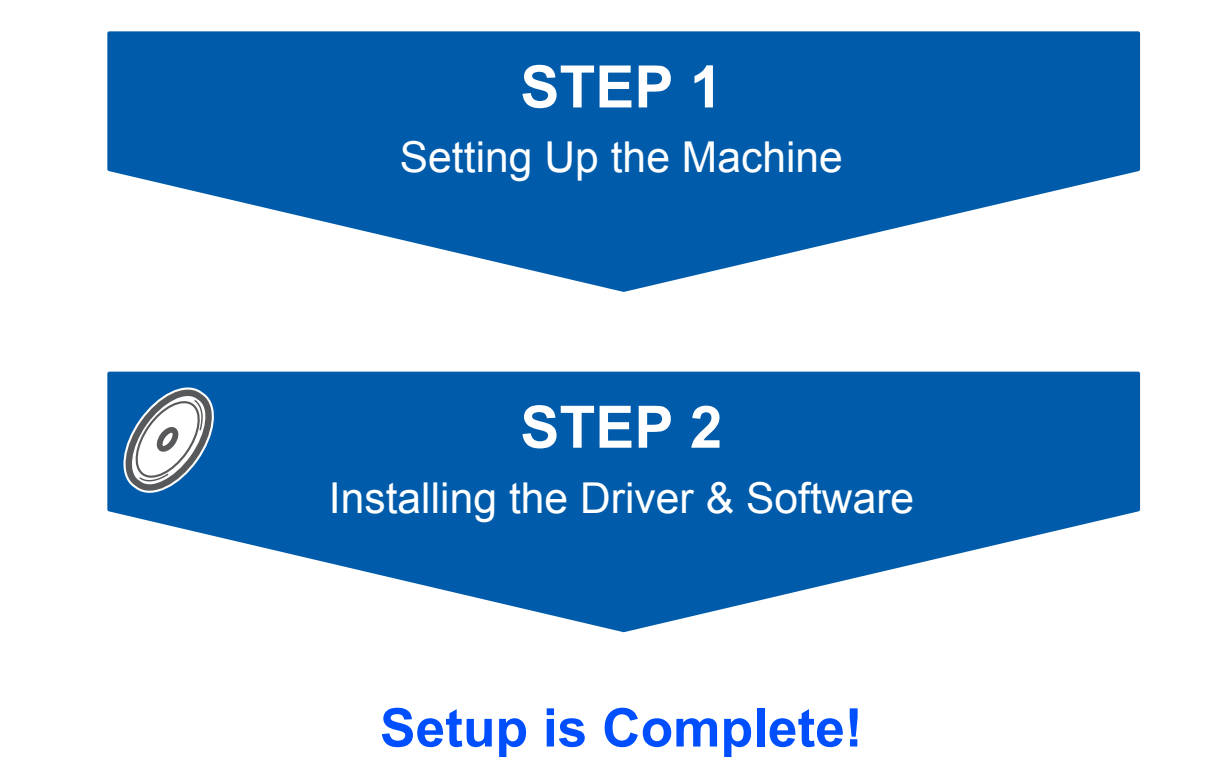

Keep this 'Quick Setup Guide' and the supplied CD-ROM in a convenient place for quick and easy reference at all times.

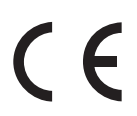

### **<sup>1</sup> Symbols used in this guide**

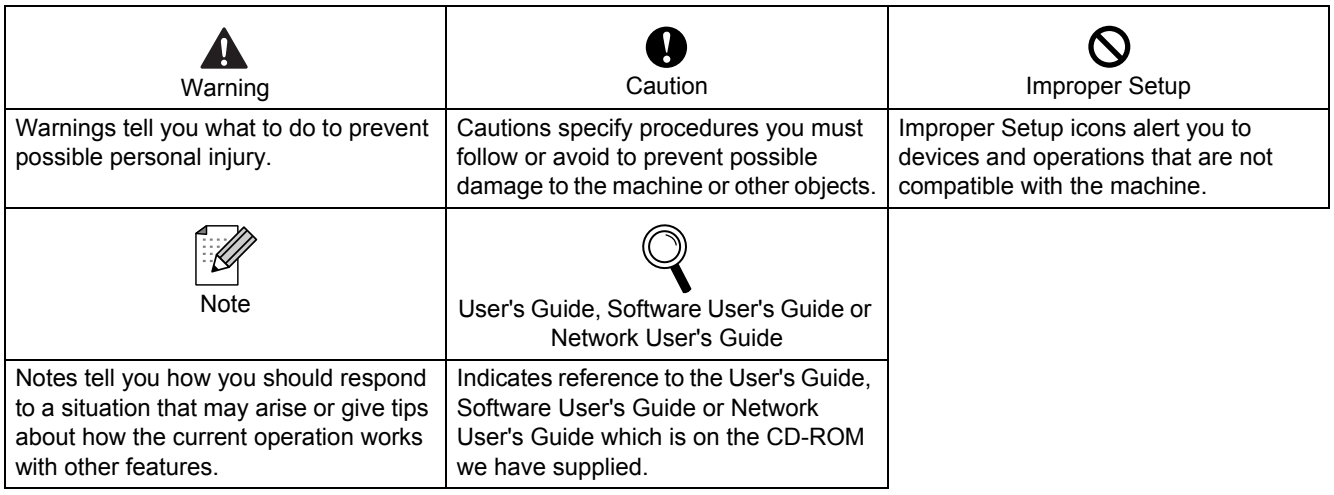

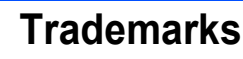

The Brother logo is a registered trademark of Brother Industries, Ltd.

Brother is a registered trademark of Brother Industries, Ltd.

Multi-Function Link is a registered trademark of Brother International Corporation.

Windows Vista is either a registered trademark or a trademark of Microsoft Corporation in the United States and/or other countries.

Microsoft, Windows and Windows Server and Internet Explorer are registered trademarks of Microsoft Corporation in the United States and/or other countries.

Apple, Macintosh, Safari and TrueType are trademarks of Apple Inc., registered in the United States and other countries.

Nuance, the Nuance logo, PaperPort and ScanSoft are trademarks or registered trademarks of Nuance Communications, Inc. or its affiliates in the United States and/or other countries.

Each company whose software title is mentioned in this manual has a Software Licence Agreement specific to its proprietary programs.

**All other trademarks are the property of their respective owners.**

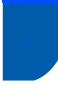

### **<sup>3</sup> Compilation and Publication**

Under the supervision of Brother Industries Ltd., this manual has been compiled and published, covering the latest product descriptions and specifications.

The contents of this manual and the specifications of this product are subject to change without notice. Brother reserves the right to make changes without notice in the specifications and materials contained herein and shall not be responsible for any damages (including consequential) caused by reliance on the materials presented, including but not limited to typographical and other errors relating to the publication.

This product is designed for use in a Professional Environment.

©2008 Brother Industries, Ltd. ©1998-2008 TROY Group, Inc. ©1983-2008 PACIFIC SOFTWORKS INC. This product includes the "KASAGO TCP/IP" software developed by ELMIC WESCOM,INC. ©2008 Devicescape Software, Inc. This product includes RSA BSAFE Cryptographic software from RSA Security Inc. Portions Copyright for ICC profiles 2003 by European Color Initiative, www.eci.org. ALL RIGHTS RESERVED

## **[Safety Precautions](#page-3-0)**

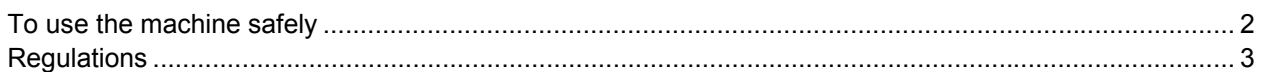

## **STEP 1 – [Setting Up the Machine](#page-5-1)**

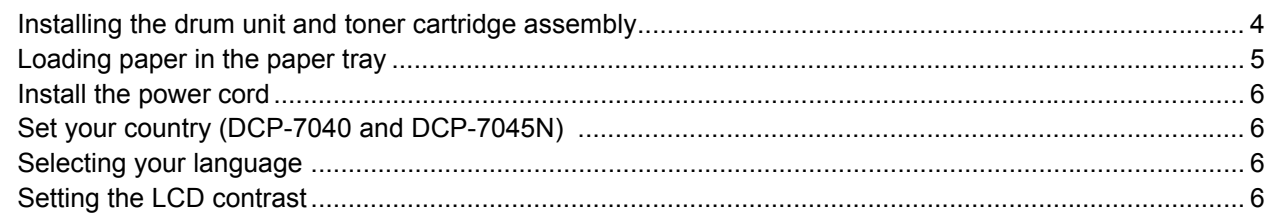

### **STEP 2 – [Installing the Driver & Software](#page-9-0)**

### **Windows®**

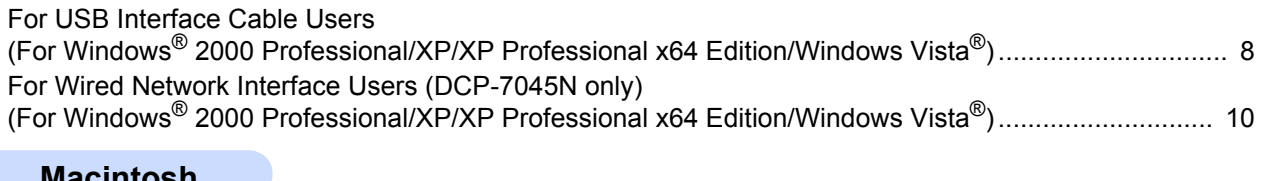

#### **Macintosh**

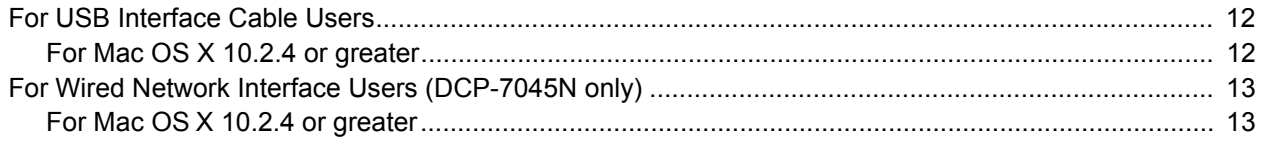

### **[Consumables and Options](#page-16-0)**

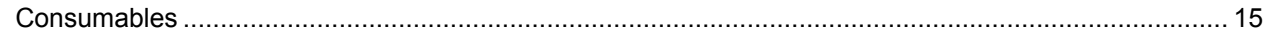

### **Note**

When you move the machine, grasp the side handholds that are under the scanner. Do NOT carry the machine by holding it at the bottom.

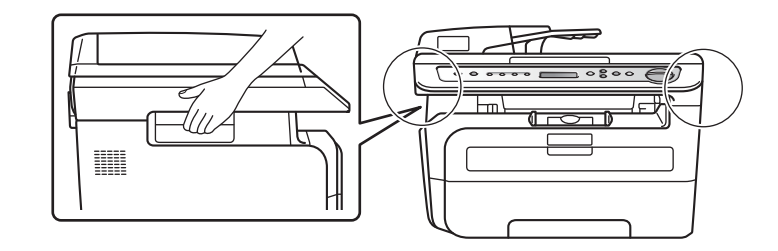

Illustration in this Quick Setup Guide are based on DCP-7045N.

## <span id="page-3-1"></span><span id="page-3-0"></span>**To use the machine safely**

Please keep these instructions for later reference and read them before attempting any maintenance.

### **Warning**

Before cleaning the inside of the machine, first unplug the telephone line cord, and then the power cord from the electrical socket.

DO NOT use any flammable substances, spray or organic solvent/liquids containing alcohol/ammonia to clean the inside or outside of the machine. Doing this may cause a fire or electrical shock. Refer to *Routine maintenance* for how to clean the machine in the User's Guide.

### $\mathcal{N}$

Always make sure the plug is fully inserted.

After you have just used the machine, some internal parts of the machine will be extremely hot. When you open the front or back cover of the machine, DO NOT touch the shaded parts shown in the illustrations.

To prevent injuries, be careful not to put your hands on the edge of the machine under the document cover or scanner cover as shown in the illustrations.

To prevent injuries, DO NOT put your fingers in the area shown in the illustrations.

DO NOT use a vacuum cleaner to clean up scattered toner. Doing this might cause the toner dust to ignite inside the vacuum cleaner, potentially starting a fire. Please carefully clean the toner dust with a dry, lint-free cloth and dispose of it according to local regulations.

If moving your machine, use the handholds provided. First making sure to disconnect any cables.

Plastic bags are used in the packaging of your machine. To avoid danger of suffocation, keep these bags away from babies and children.

### **Note**

The fuser unit is marked with a caution label. DO NOT remove or damage the label.

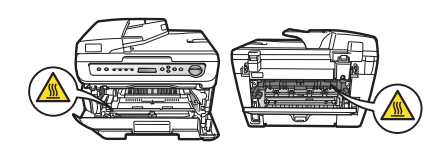

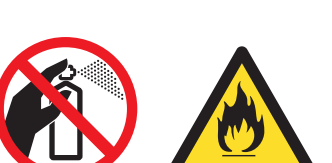

DO NOT handle the plug with wet hands. Doing this might cause an electrical shock.

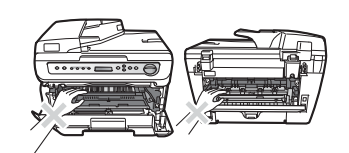

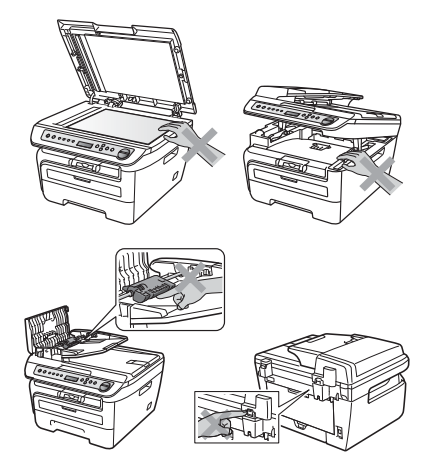

### <span id="page-4-0"></span>**Regulations**

#### EC Declaration of Conformity

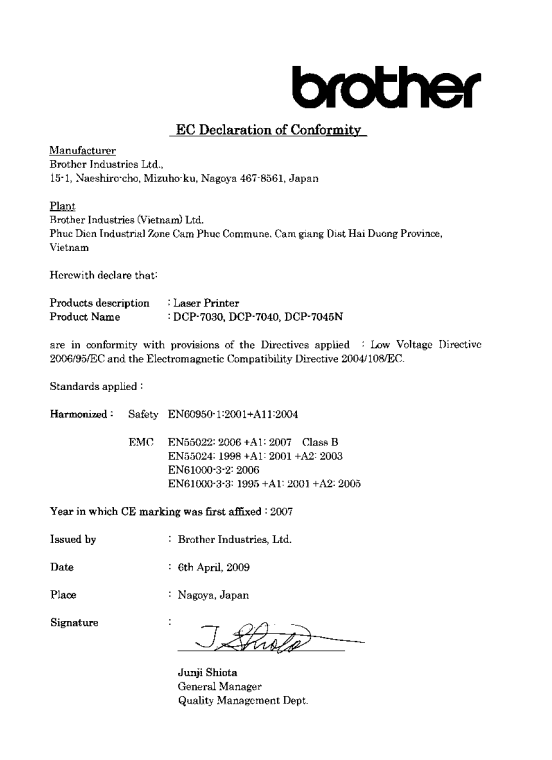

#### **Disconnect device**

This product must be installed near an electrical socket that is easily accessible. In case of emergencies, you must disconnect the power cord from the electrical socket to shut off power completely.

#### **LAN connection (DCP-7045N only)**

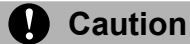

DO NOT connect this product to a LAN connection that is subject to over-voltages.

#### **Radio interference**

This product complies with EN55022 (CISPR Publication 22)/Class B. When connecting the machine to a computer, ensure that you use the following interface cables. A USB cable which must not exceed 2.0 metres in length.

#### **EU Directive 2002/96/EC and EN50419**

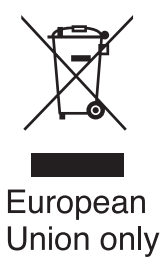

#### **IEC60825-1+A2:2001 Specification**

This machine is a Class 1 laser product as defined in IEC60825-1+A2:2001 specifications. The label shown below is attached in countries where required.

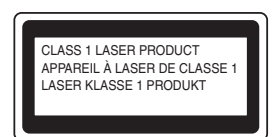

This machine has a Class 3B Laser Diode which emits invisible laser radiation in the Scanner Unit. The Scanner Unit should not be opened under any circumstances.

#### **Internal laser radiation**

Wave length: 780 - 800 nm Output: 10 mW max. Laser Class: Class 3B

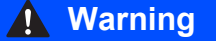

Use of controls, adjustments or performance of procedures other than those specified in this manual may result in hazardous radiation exposure.

This equipment is marked with the above recycling symbol. It means that all the end of the life of the equipment you must dispose of it separately at an appropriate collection point and not place it in the normal domestic unsorted waste stream. This will benefit the environment for all. (European Union only)

#### **International ENERGY STAR® Compliance Statement**

The purpose of the International ENERGY STAR<sup>®</sup> Program is to promote the development and popularization of energy-efficient office equipment. As an ENERGY STAR<sup>®</sup> Partner, Brother Industries, Ltd. has determined that this product meets the ENERGY STAR® guidelines for energy efficiency.

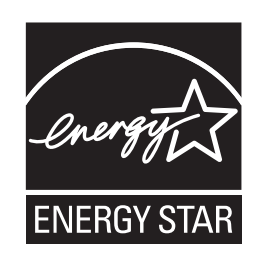

# <span id="page-5-0"></span>**STEP 1 Setting Up the Machine**

<span id="page-5-2"></span><span id="page-5-1"></span>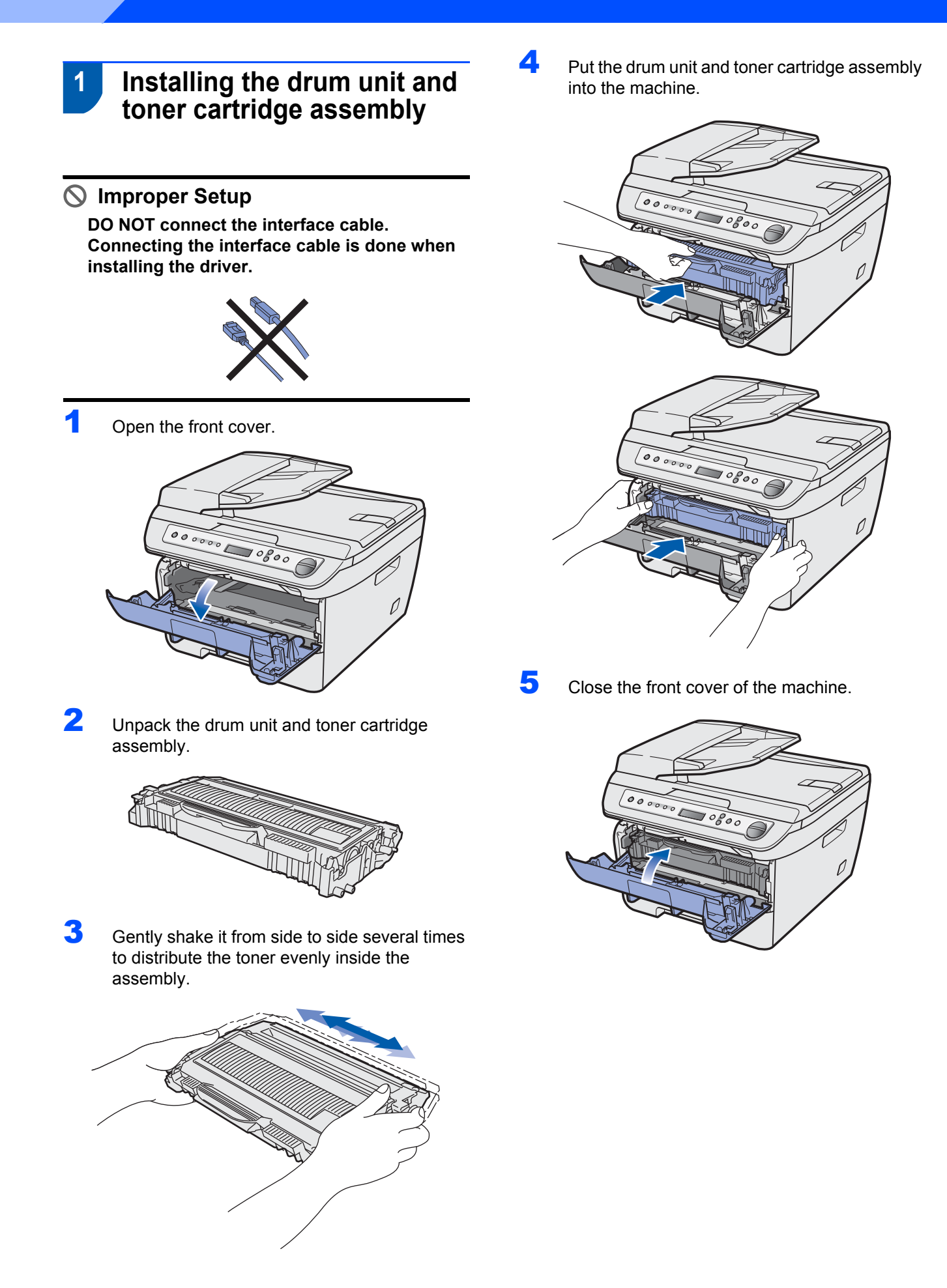

### <span id="page-6-0"></span> **2 Loading paper in the paper tray**

Pull the paper tray completely out of the machine.

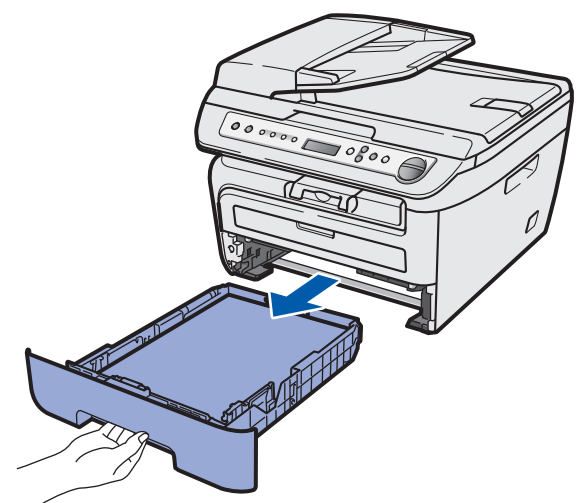

2 While pressing the green paper-guide release lever, slide the paper guides to fit the paper size you are using. Make sure that the guides are firmly in the slots.

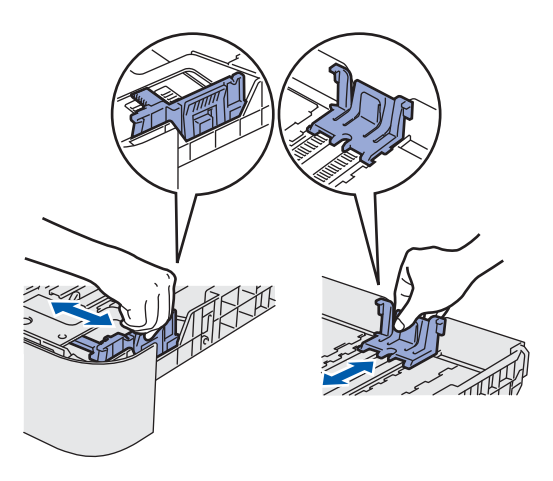

**3** Fan the stack of paper well to avoid paper jams and misfeeds.

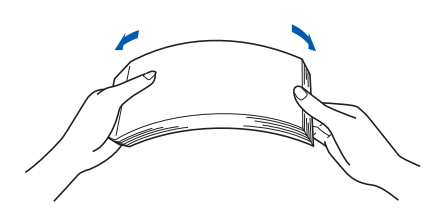

**4** Put paper in the paper tray. Make sure that the paper is flat in the tray and below the maximum paper mark (1).

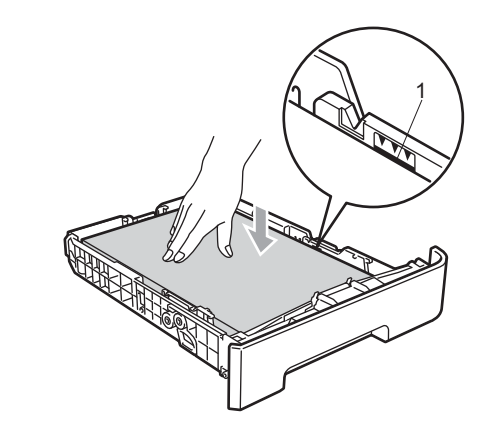

#### **Caution** V

*Make sure the paper guides touch the sides of the paper so it will feed properly. If you do not do this, it may cause damage to your machine.*

5 Put the paper tray firmly back into the machine. Make sure that it is completely inserted into the machine.

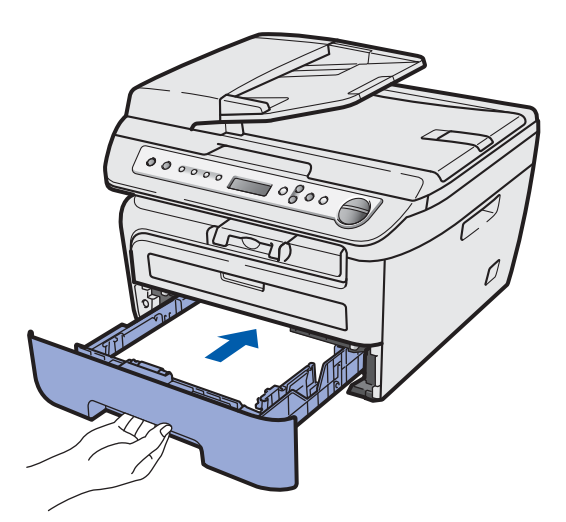

# **STEP 1 Setting Up the Machine**

<span id="page-7-5"></span><span id="page-7-4"></span><span id="page-7-3"></span><span id="page-7-2"></span><span id="page-7-1"></span><span id="page-7-0"></span>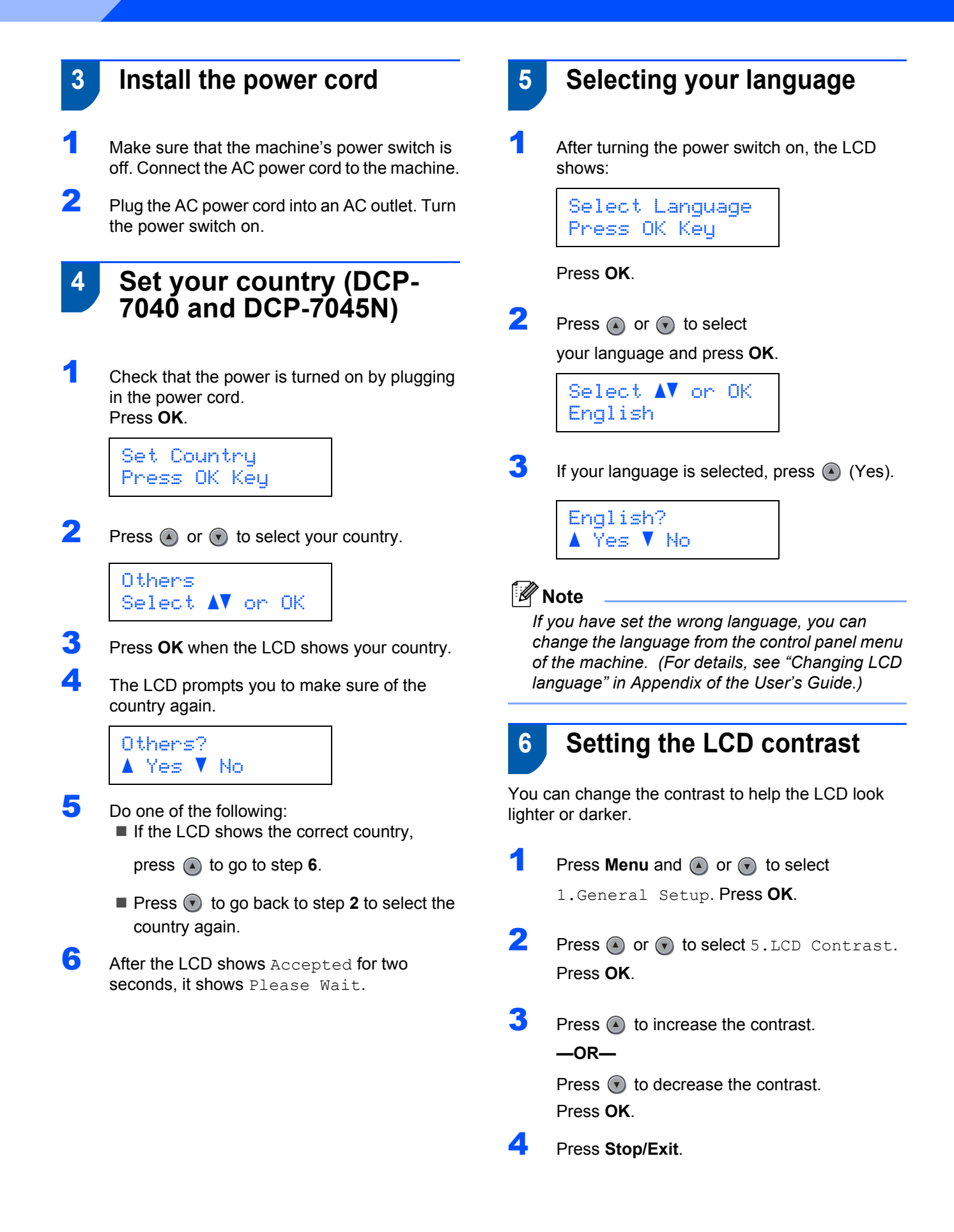

# <span id="page-8-0"></span>**Installing the Driver & Software STEP 2**

Follow the instructions on this page for your operating system and interface. For the latest drivers, documentation, and to find the best solution for your problem, access the Brother Solution Center directly from the CD-ROM / Driver or visit [http://solutions.brother.com/.](http://solutions.brother.com)

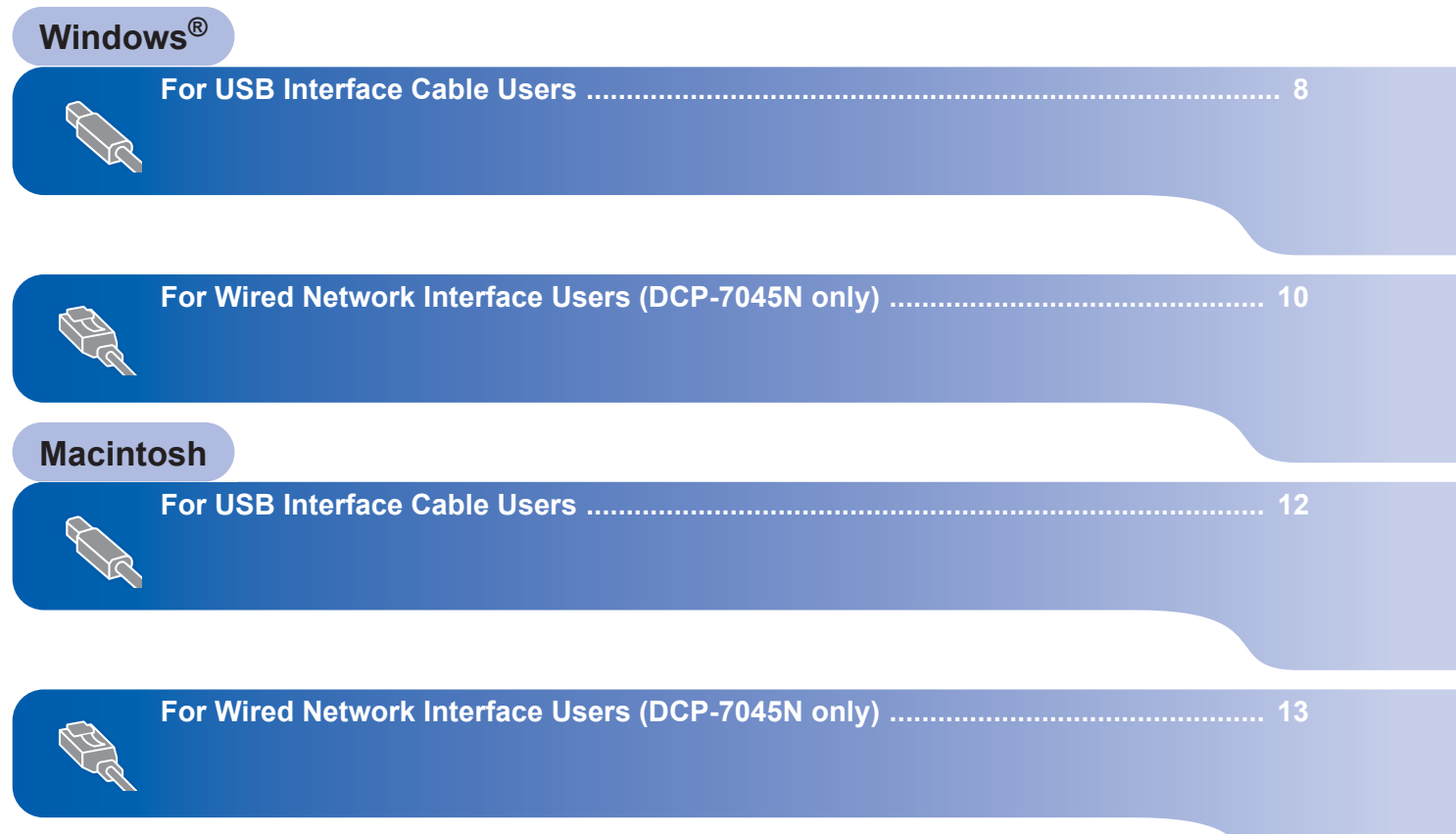

## <span id="page-9-1"></span><span id="page-9-0"></span>**<sup>1</sup> For USB Interface Cable Users (For Windows® 2000 Professional/XP/XP Professional x64 Edition/Windows Vista®)**

### **Important**

**Make sure that you have finished the instructions from step 1** *[Setting Up the](#page-5-1)  [Machine](#page-5-1)* **on pages 4 through 6.**

### **Note**

- *Do not connect the USB cable before installing the software.*
- *Please close any applications running before installing the MFL-Pro Suite.*
- *The supplied CD-ROM includes ScanSoft™ PaperPort™ 11SE. This software supports Windows® 2000 (SP4 or greater), XP (SP2 or greater), XP Professional x64 Edition and Windows Vista® only. Please update to the latest Windows® Service Pack before installing MFL-Pro Suite.*
- **1** Turn off and unplug the machine from the AC outlet and disconnect it from your computer, if you already connected an interface cable.
- **2** Turn on your computer. (You must be logged on with administrator rights.)
- $3$  Put the supplied CD-ROM for Windows<sup>®</sup> into your CD-ROM drive. If the model name screen appears, choose your machine. Follow the onscreen instructions.

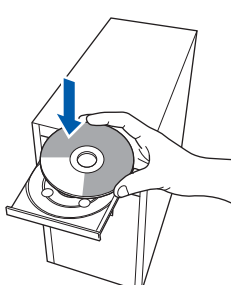

- The CD-ROM main menu will appear. Click **Install MFL-Pro Suite**.
- 5 After reading and accepting the ScanSoft™ PaperPort™ 11SE License Agreement, click **Yes**.

The installation of ScanSoft™ PaperPort™ 11SE will automatically start and is followed by the installation of MFL-Pro Suite.

- 6 When the Brother MFL-Pro Suite Software License Agreement window appears, click **Yes** if you agree to the Software License Agreement.
- 7 Choose **Standard** (DCP-7030 and DCP-7040) or **Local Connection (USB)** (DCP-7045N), and then click **Next**. The installation will continue.

### **Note**

#### *(DCP-7045N only)*

*If you want to install the PS driver (Brother's BR-Script Driver), choose Custom Install and then follow the on-screen instructions. When the Select Features screen appears, check PS Printer Driver, and then continue following the on-screen instructions.*

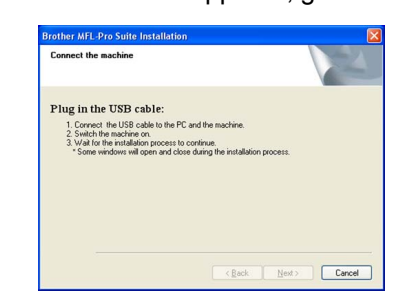

8 When this screen appears, go to the next step.

Remove the label covering the USB interface

socket.

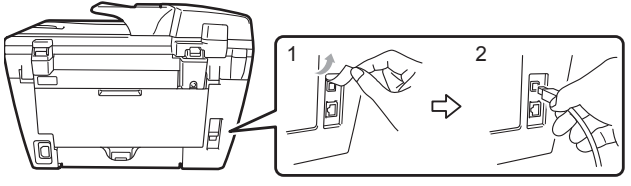

10 Connect the USB interface cable to your computer, and then connect it to the machine.

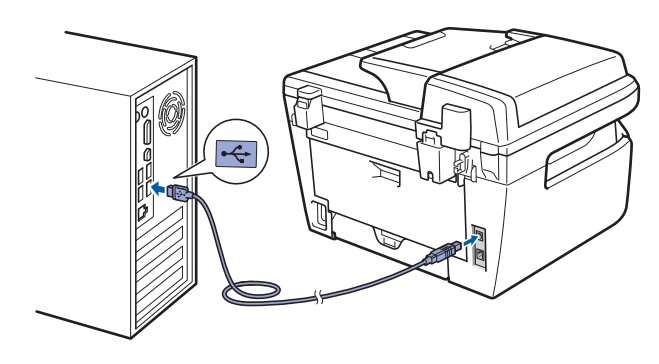

**Windows**

**USB**

**®**

### **Improper Setup**

**DO NOT connect the machine to a USB port on a keyboard or a non-powered USB hub. Brother recommends that you connect the machine directly to your computer.**

11 Plug the AC power cord into an AC outlet. Turn the power switch on. The installation of the Brother drivers will automatically start. **The installation screens appear one after another, please wait for a while.**

### **Improper Setup**

**DO NOT try to cancel any of the screens during this installation.**

12 When the On-Line Registration screen is displayed, make your selection and follow the on-screen instructions.

13 Click Finish to restart your computer. (After restarting the computer, you must be logged on with Administrator rights.)

### **Note**

#### *XML Paper Specification Printer Driver*

*The XML Paper Specification Printer Driver is the most suitable driver when printing from the applications that use the XML Paper Specification documents. Please download the latest driver by accessing the Brother Solutions Center at [http://solutions.brother.com.](http://solutions.brother.com)*

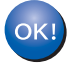

**The MFL-Pro Suite (including printer driver and scanner driver) has been installed and the installation is now complete.**

9

# **Installing the Driver & Software STEP 2 Windows®**

## <span id="page-11-0"></span>**<sup>2</sup> For Wired Network Interface Users (DCP-7045N only) (For Windows® 2000 Professional/XP/XP Professional x64 Edition/Windows Vista®)**

### **Important**

**Make sure that you have finished the instructions from step 1** *[Setting Up the](#page-5-1)  [Machine](#page-5-1)* **on pages 4 through 6.**

### **Note**

*The supplied CD-ROM includes ScanSoft™ PaperPort™ 11SE. This software supports Windows® 2000 (SP4 or greater), XP (SP2 or greater), XP Professional x64 Edition and Windows Vista® only. Please update to the latest Windows® Service Pack before installing MFL-Pro Suite.*

- **1** Turn off and unplug the machine from the AC outlet.
- 2 Connect the network interface cable to the machine, and then connect it to your network.
- Plug the AC power cord into an AC outlet. Turn the power switch on.
- **4** Turn on your computer. (You must be logged on with Administrator rights.) Close any applications running before installing the MFL-Pro Suite.

### **Note**

*Before installation, if you are using personal firewall software, disable it. After the installation, restart your personal firewall software.*

5 Put the supplied CD-ROM into your CD-ROM drive. Follow the on-screen instruction.

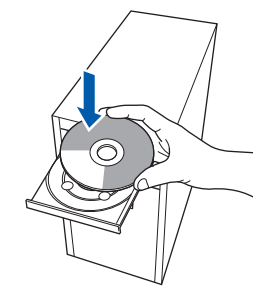

- 6 The CD-ROM main menu will appear. Click **Install MFL-Pro Suite**.
- T After reading and accepting the ScanSoft™ PaperPort™ 11SE License Agreement, click **Yes**.

The installation of ScanSoft™ PaperPort™ 11SE will automatically start and is followed by the installation of MFL-Pro Suite.

- 8 When the Brother MFL-Pro Suite Software License Agreement window appears, click **Yes** if you agree to the Software License Agreement.
- **9** Choose **Network Connection**, and then click **Next**.

### **Note**

*If you want to install the PS driver (Brother's BR-Script Driver), choose Custom Install and then follow the on-screen instructions. When the Select Features screen appears, check PS Printer Driver, and then continue following the on-screen instructions.*

**10** For Windows<sup>®</sup> XP SP2/Windows Vista<sup>®</sup> users, choose **Change the Firewall port settings to enable network connection and continue with the installation. (Recommended)** and click **Next**.

> If you are not using the Windows® Firewall, see the User's Guide for your software for information on how to add the following network ports.

- For network scanning, add UDP port 54925.
- For network PC-Fax receiving, add UDP port 54926.
- $\blacksquare$  If you still have trouble with your network connection, add UDP port 137.
- 11 If the machine is configured for your network, choose the machine from the list, and then click **Next**.

If your machine shows **APIPA** in the **IP Address** Field, click **Configure IP Address** and enter an IP address for your machine that is suitable for your network.

## **Installing the Driver & Software**

12 The installation of the Brother drivers will automatically start. **The installation screens appear one after another, please wait for a while.**

### **Improper Setup**

**DO NOT try to cancel any of the screens during this installation.**

- **13** When the On-Line Registration screen is displayed, make your selection and follow the on-screen instructions.
- 14 Click **Finish** to restart your computer. (After restarting the computer, you must be logged on with Administrator rights.)

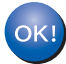

**The MFL-Pro Suite has been installed and the installation is now complete.**

### **Note**

- *• XML Paper Specification Printer Driver The XML Paper Specification Printer Driver is the most suitable driver when printing from the applications that use the XML Paper Specification documents. Please download the latest driver by accessing the Brother Solutions Center at [http://solutions.brother.com.](http://solutions.brother.com)*
- *MFL-Pro Suite includes the Network Printer Driver, Network Scanner Driver, Brother ControlCenter3 and ScanSoft™ PaperPort™ 11SE with OCR.*

*ScanSoft™ PaperPort™ 11SE is a document management application for viewing scanned documents.*

**Windows ® Wired Network**

# **INSTEP 2** Installing the Driver & Software Macintosh

### <span id="page-13-0"></span>**<sup>3</sup> For USB Interface Cable Users**

### <span id="page-13-1"></span>**For Mac OS X 10.2.4 or greater**

### **Important**

**Make sure that you have finished the instructions from step 1** *[Setting Up the](#page-5-1)  [Machine](#page-5-1)* **on pages 4 through 6.**

### **Note**

*For Mac OS X 10.2.0 to 10.2.3 users, upgrade to Mac OS X 10.2.4 or greater. (For the latest information for Mac OS X, visit [http://solutions.brother.com\)](http://solutions.brother.com)*

- Plug the AC power cord into an AC outlet. Turn the power switch on.
- **2** Remove the label covering the USB interface socket.

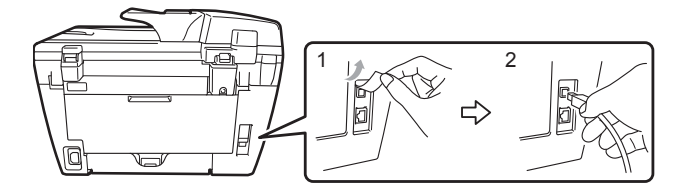

Connect the USB interface cable to your computer, and then connect it to the machine.

### **Improper Setup**

**DO NOT connect the machine to a USB port on a keyboard or a non-powered USB hub. Brother recommends that you connect the machine directly to your computer.**

**4** Turn on your Macintosh.

**5** Put the supplied CD-ROM for Macintosh into your CD-ROM drive.

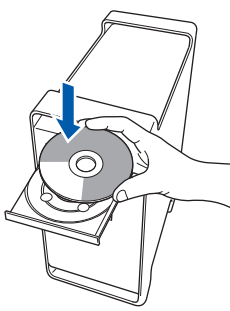

6 Double-click the **Start Here OSX** icon to install. Follow the on-screen instructions.

### **Note**

- *• Please see the Software User's Guide on the CD-ROM to install the PS driver. (DCP-7045N only)*
- *Please wait, it will take a few seconds for the software to install. After the installation, click Restart to finish installing the software.*

The Brother software will search for the Brother device. During this time the following screen will appear.

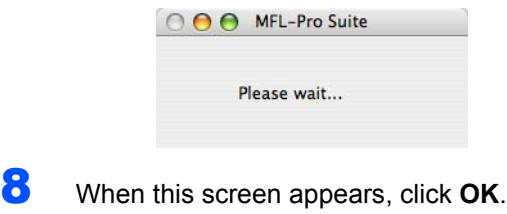

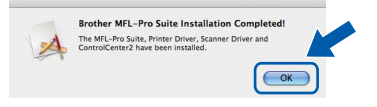

- **For Mac OS X 10.3.x or greater users:** OK! **The MFL-Pro Suite, Brother printer driver, scanner driver and Brother ControlCenter2 have been installed and the installation is now complete. Go to step** [13](#page-13-2)**.**
- **9** For Mac OS X 10.2.4 to 10.2.8 users: Click **Add**.
- 10 Choose **USB**.
- 11 Choose your model name, and then click Add.
- 12 Click **Print Center**, then **Quit Print Center**.
	- **The MFL-Pro Suite, Brother printer driver, scanner driver and Brother ControlCenter2 have been installed and the installation is now complete.**
- <span id="page-13-2"></span>13 To install Presto! PageManager, double-click the **Presto! PageManager** icon and follow the on-screen instructions.

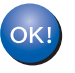

 $OK!$ 

**Presto! PageManager has been installed and the installation is now complete.**

## **Installing the Driver & Software**

## <span id="page-14-0"></span>**<sup>4</sup> For Wired Network Interface Users (DCP-7045N only)**

### <span id="page-14-1"></span>**For Mac OS X 10.2.4 or greater**

#### **Important**

**Make sure that you have finished the instructions from step 1** *[Setting Up the](#page-5-1)  [Machine](#page-5-1)* **on pages 4 through 6.**

**1** Plug the AC power cord into an AC outlet. Turn the power switch on.

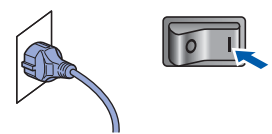

- 2 Connect the network interface cable to the machine, and then connect it to your network.
- Turn on your Macintosh.
- **4** Put the supplied CD-ROM for Macintosh into your CD-ROM drive.

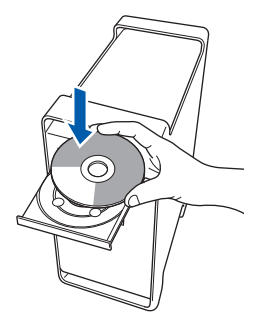

- **5** Double-click the **Start Here OSX** icon to install. Follow the on-screen instructions.
- 6 The Brother software will search for the Brother device. During this time the following screen will appear.

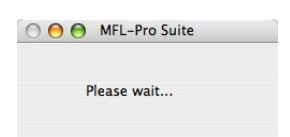

### **Note**

*• If the machine is configured for your network, choose the machine from the list, and then click OK. This window will not appear if there is only one machine connected on the network, it will be chosen automatically. Go to step* **[7](#page-15-0)***.* 

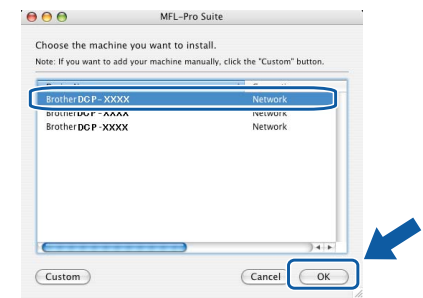

*• If this screen appears click OK.*

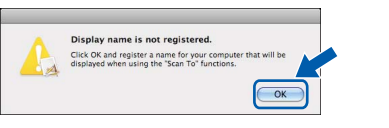

*Enter a name for your Macintosh in Display Name up to 15 characters long and click OK. Go to step* **[7](#page-15-0)***.*

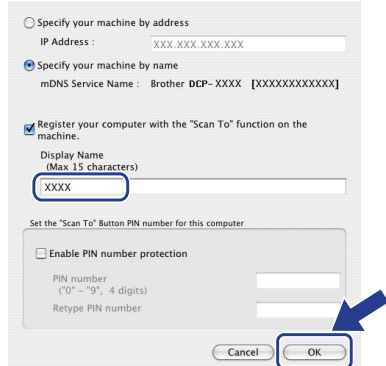

- *If you want to use the machine's Scan key to scan over the network you must check the Register your computer with the "Scan To" function on the machine box.*
- *The name you enter will appear on the machine's LCD when you press the Scan key and choose a scan option. (For more information, see Network Scanning in the Software User's Guide on the CD-ROM.)*

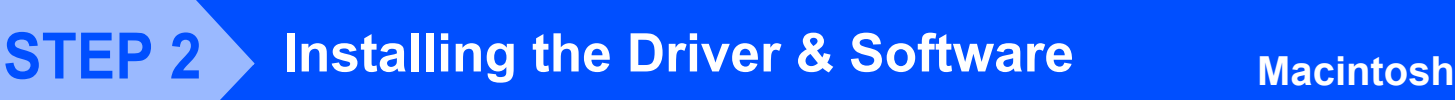

OK!

<span id="page-15-0"></span>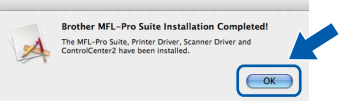

**For Mac OS X 10.3.x or greater users: The MFL-Pro Suite, Brother printer driver, scanner driver and Brother ControlCenter2 have been installed and the installation is now complete. Go to step** [12](#page-15-1)**.**

- 8 For Mac OS X 10.2.4 to 10.2.8 users: Click **Add**.
- **9** For Mac OS X 10.2.4 to 10.2.8 users: Make the selection shown below.

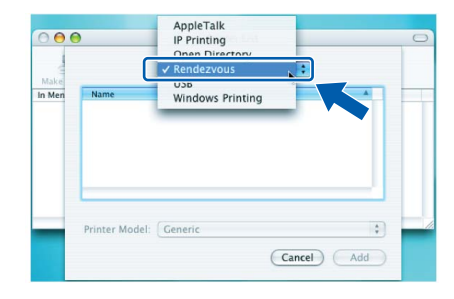

- 10 Choose your model name, and then click **Add**.
- 11 Click **Print Center**, then **Quit Print Center**.

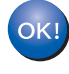

**The MFL-Pro Suite, Brother printer driver, scanner driver and Brother ControlCenter2 have been installed and the installation is now complete.**

<span id="page-15-1"></span>12 To install Presto! PageManager, double-click the **Presto! PageManager** icon and follow the on-screen instructions.

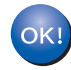

**Presto! PageManager has been installed and the installation is now complete.**

### <span id="page-16-1"></span><span id="page-16-0"></span>**<sup>1</sup> Consumables**

When the time comes to replace consumable items, an error message will be indicated on the LCD. For more information about the consumables for your machine, visit us at<http://solutions.brother.com>or contact your local Brother reseller.

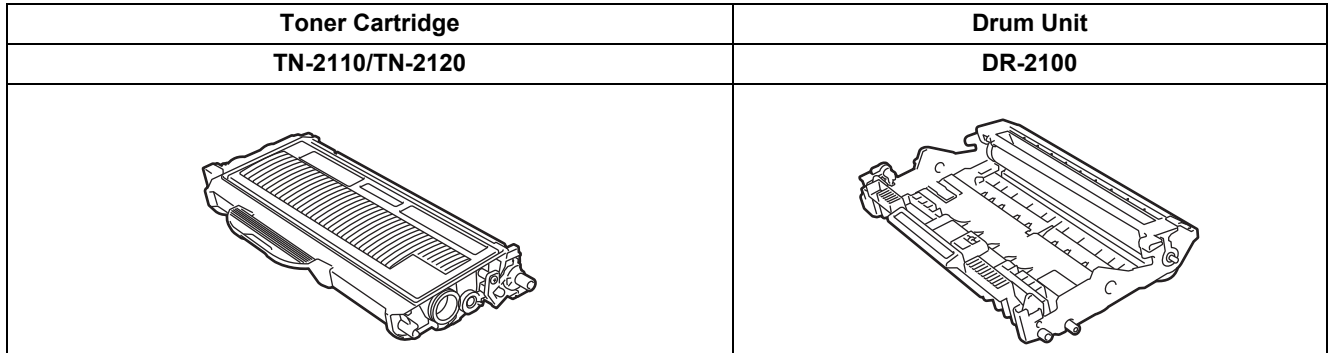

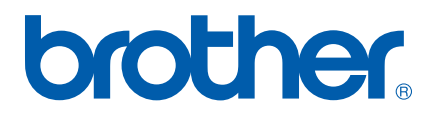